審査結果通知書(9月25日(月)発行予定)の確認方法

## ★令和5年10月新規登録(種目変更等含む)のみを申請されている方対象★

(「工事/測量・設計等の新規登録」+「物品資格更新」を申請の方は別方法。)

1 「審査完了・名簿登録のお知らせ」メールの受信

※ もしメールが届いていなくとも、契約課HP(「京都市入札情報館」)の 以下のページ

(「令和6年4月【物品】更新手続(令和6~9年度分)/令和5年10 月新規登録(工事、測量・設計等、物品)の申請手続について」)

<http://www2.city.kyoto.lg.jp/rizai/chodo/sanka/06040510/sanka06040510.htm> に掲載しているリンク(「システムへのログインはこちらをクリック」)か らシステムにログインして以下の確認は可能です。

• 9月25日(月)に、申請担当者のメールアドレス(【共通項目1】」「2 申 請担当者の入力」の「【11】連絡先」に入力)宛に、「審査完了·名簿登録の お知らせ【令和5年10月新規登録 京都市競争入札参加資格審査申請】」メ ールが届きます。

・「(到達番号形式選択ページ)」の下の行に掲載しているリンクをクリックし てシステムの入口画面へと移ります。

(契約課HP(京都市入札情報館)にもリンクを掲載しています。)

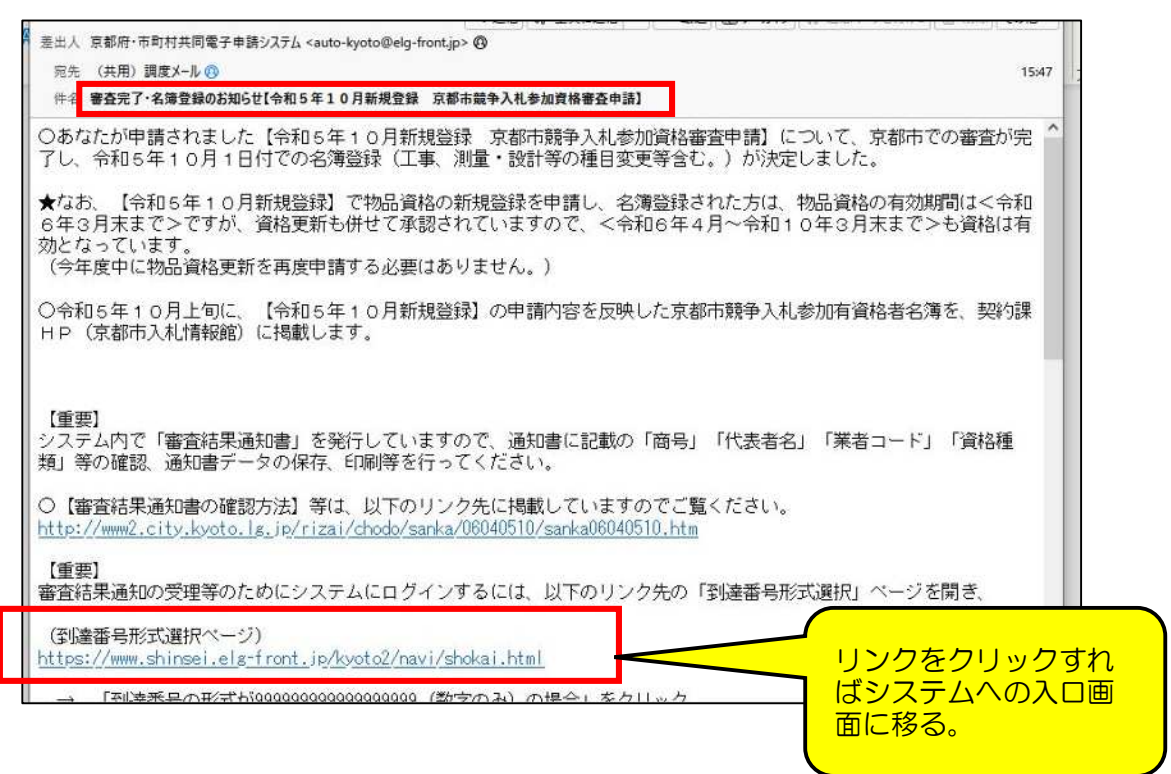

※ リンクをクリックしても反応しない場合は、URL をコピーして、インターネ ットブラウザのアドレスバーに貼り付けて Enter キーを押してください。

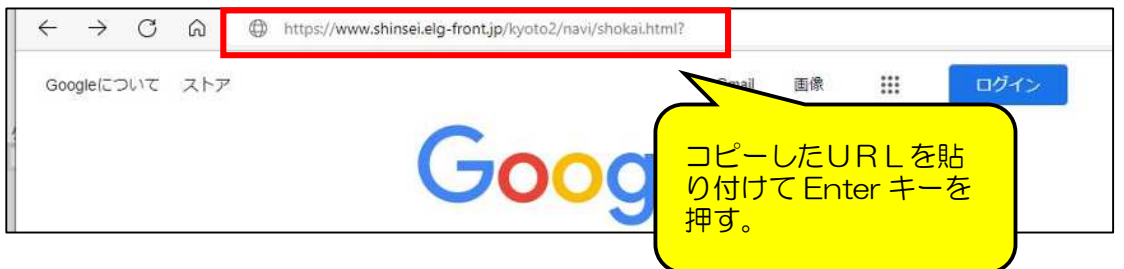

2 「京都府・市町村共同電子申請システム」入口画面

· 下の行の「到達番号の形式が 99999999999999999 (数字のみ)の場

合」をクリックして、システムへのログイン画面に移ります。

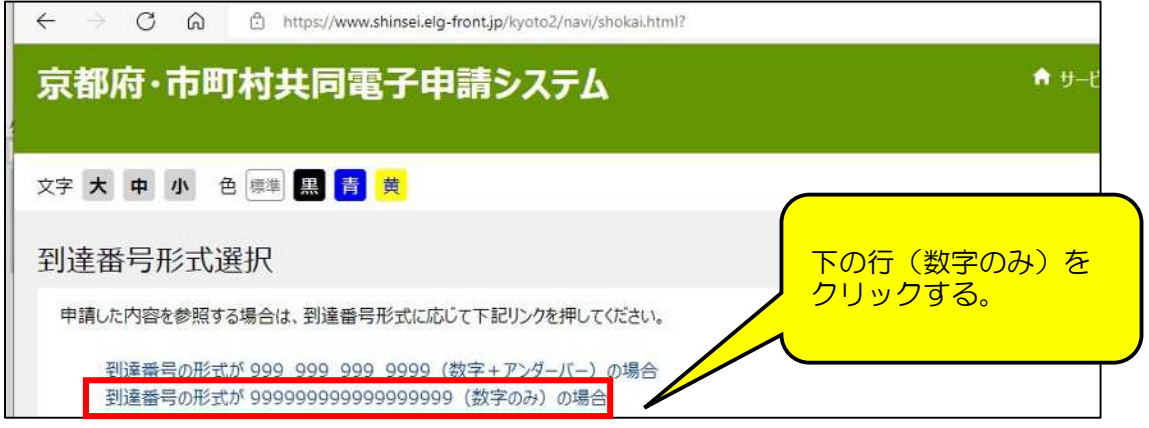

- 3 ログイン画面
	- ・「到達番号で照会」をクリックして、取扱状況照会画面に移ります。

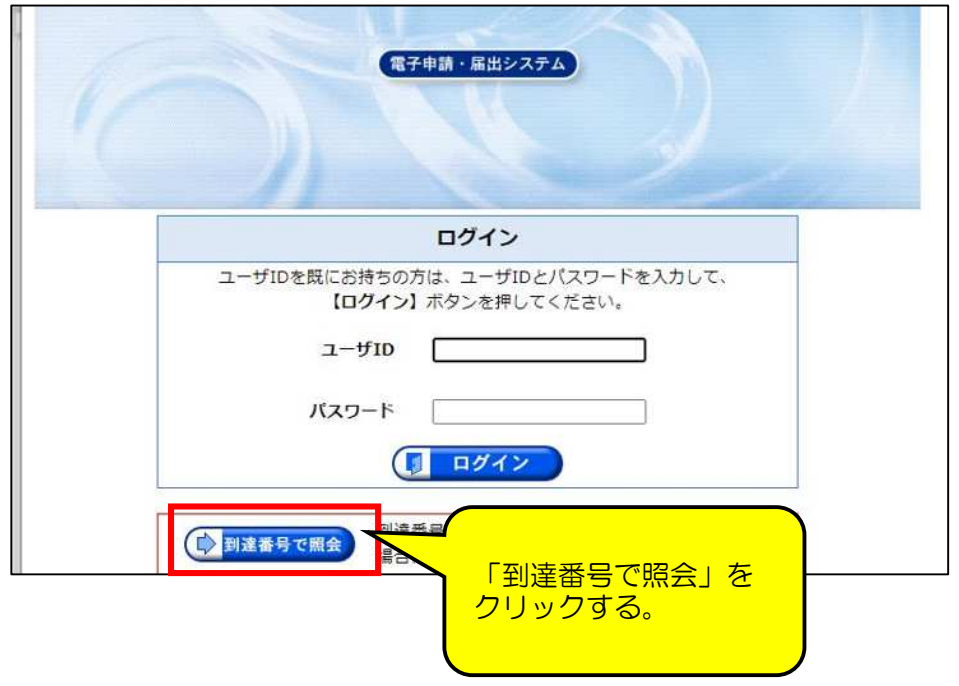

### 4 取扱状況照会画面

## ・「到達番号」「問合せ番号」を入力して、「照会」をクリックし、取扱状況詳 細画面に移ります。

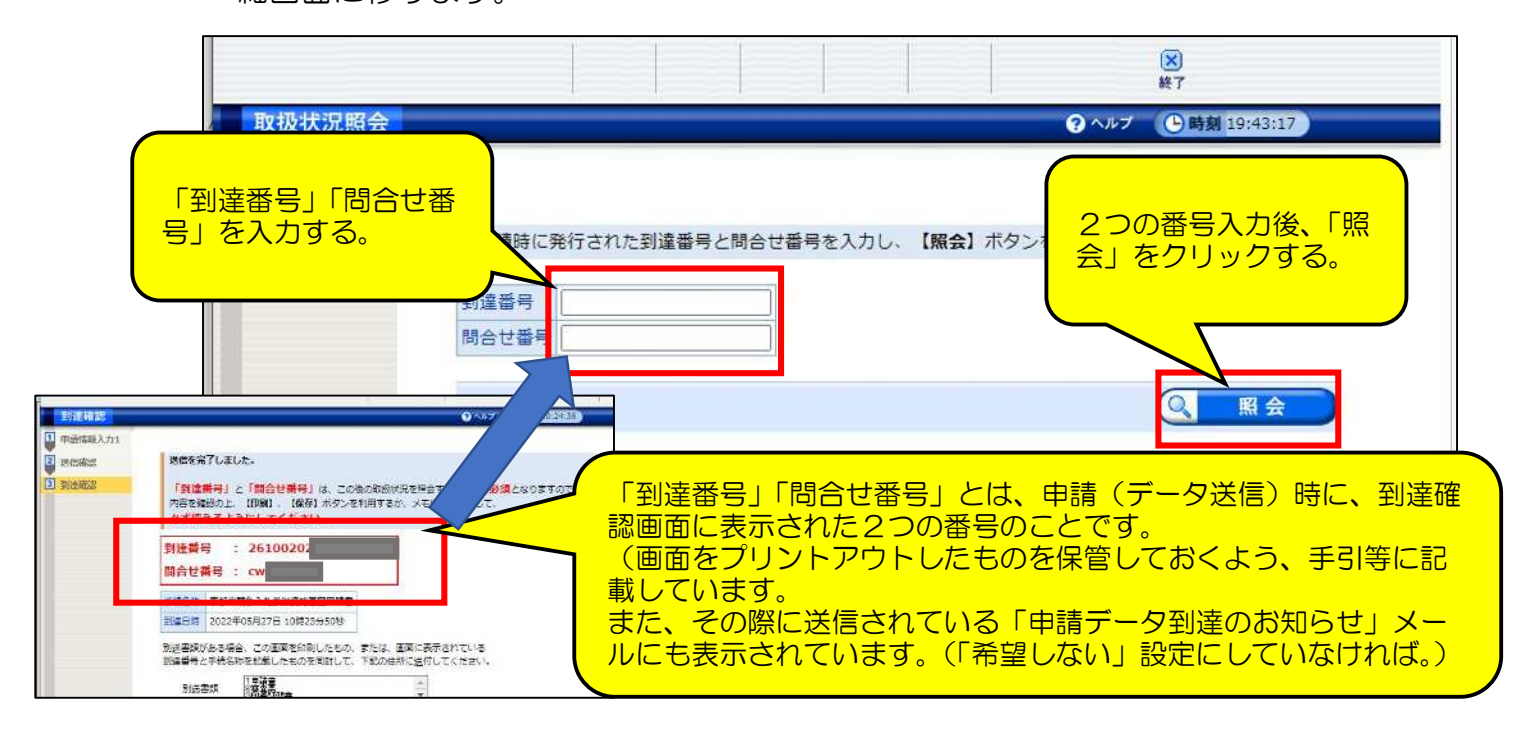

5 取扱状況詳細画面

・画面上部の「審査終了」がオレンジ色になり、通知書類欄に「審査が終了し ました~」と表示されていることを確認します。

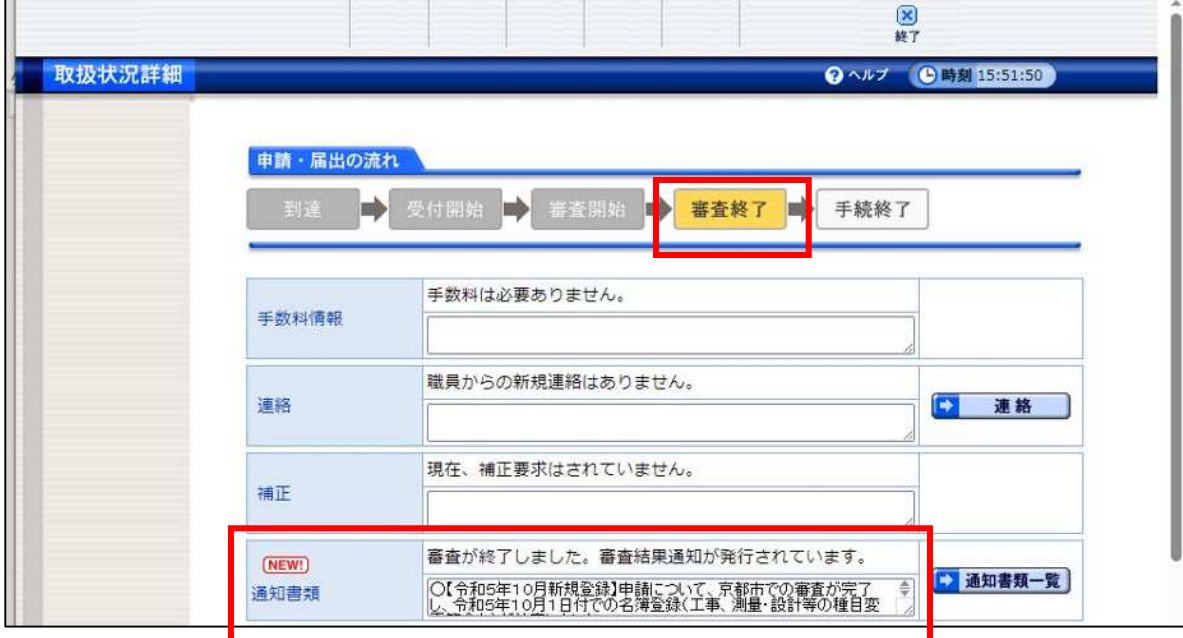

※ 通知書類の通信欄には当初2行ほどしか表示されていませんが、枠の右下 をドラッグして下に引っ張れば枠が拡大して、全文が表示されます。

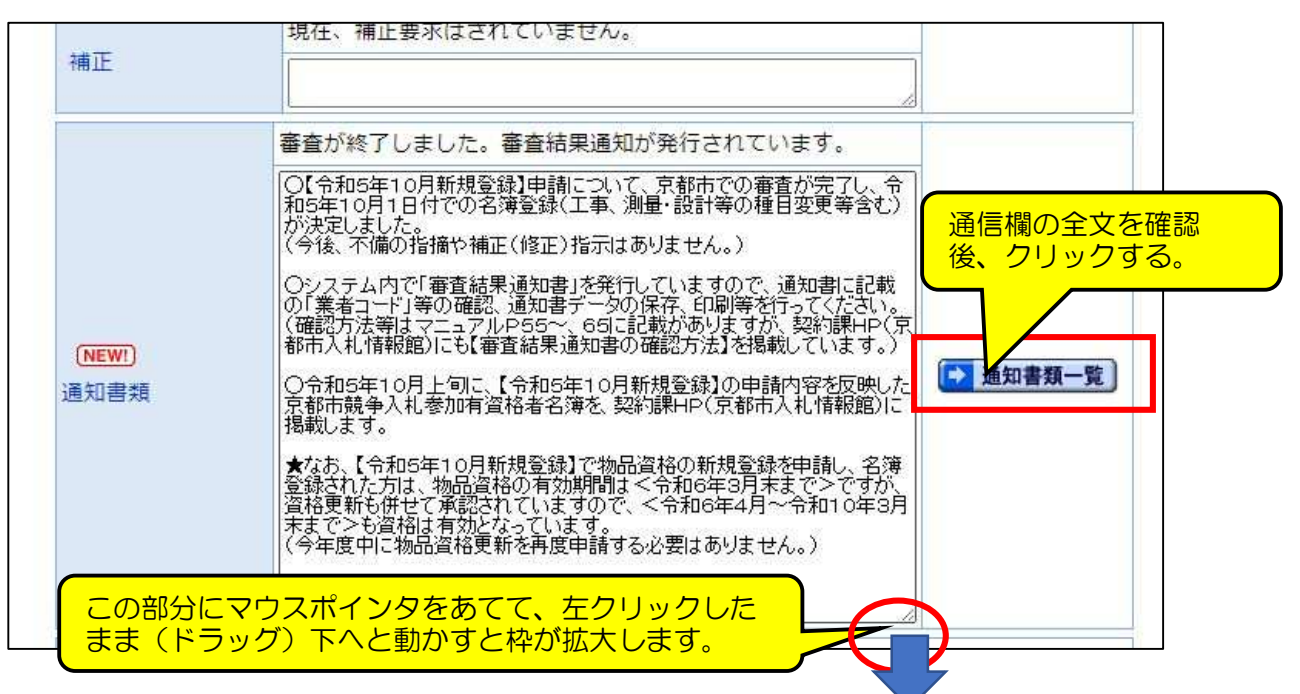

- ※ 通信欄の全文を確認したうえで、「通知書類一覧」をクリックすると通知書類 一覧画面へと移ります。
- 6 通知書類一覧画面

・まず、審査結果通知書類一覧の2つの書類のうち、上側の「審査結果通知書」 の「表示」をクリックし、システム発送の通知書を確認します。

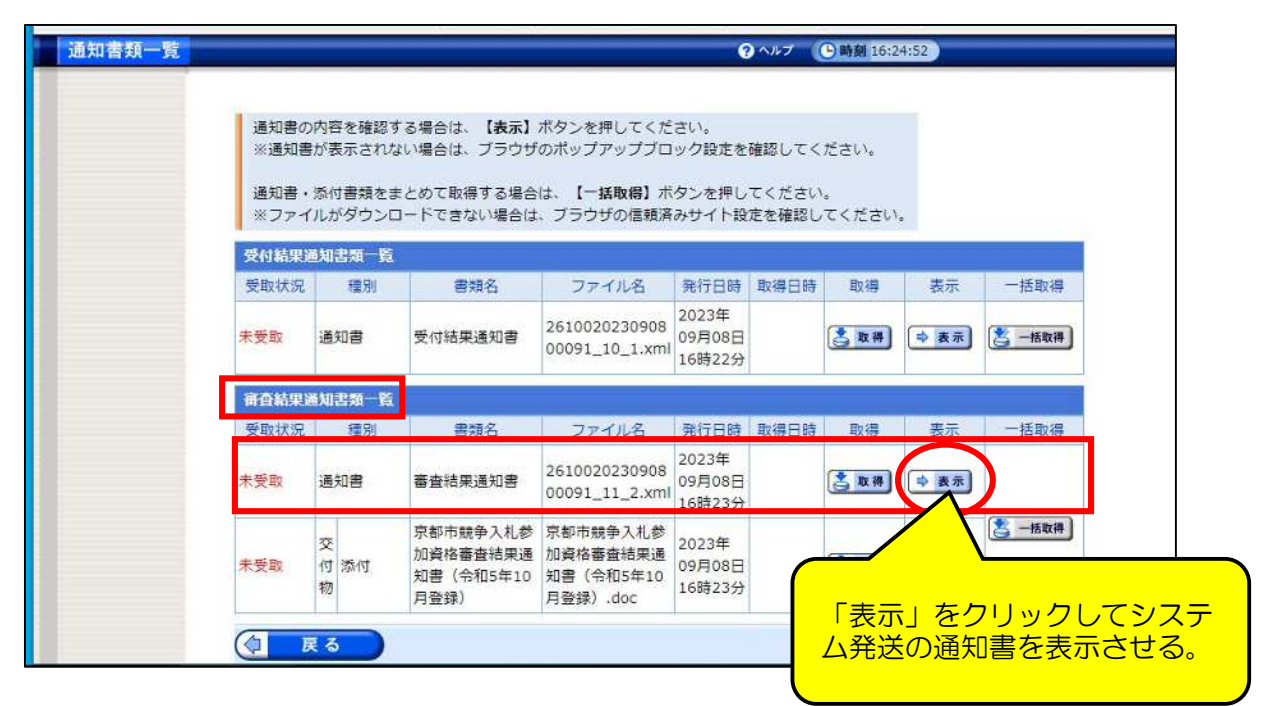

### 7 (システム発送)審査結果通知書

•審査結果通知書の内容を確認。「審査許可」にチェック(●)が入っているこ と、「申請者名」に間違いがないことを確かめます。

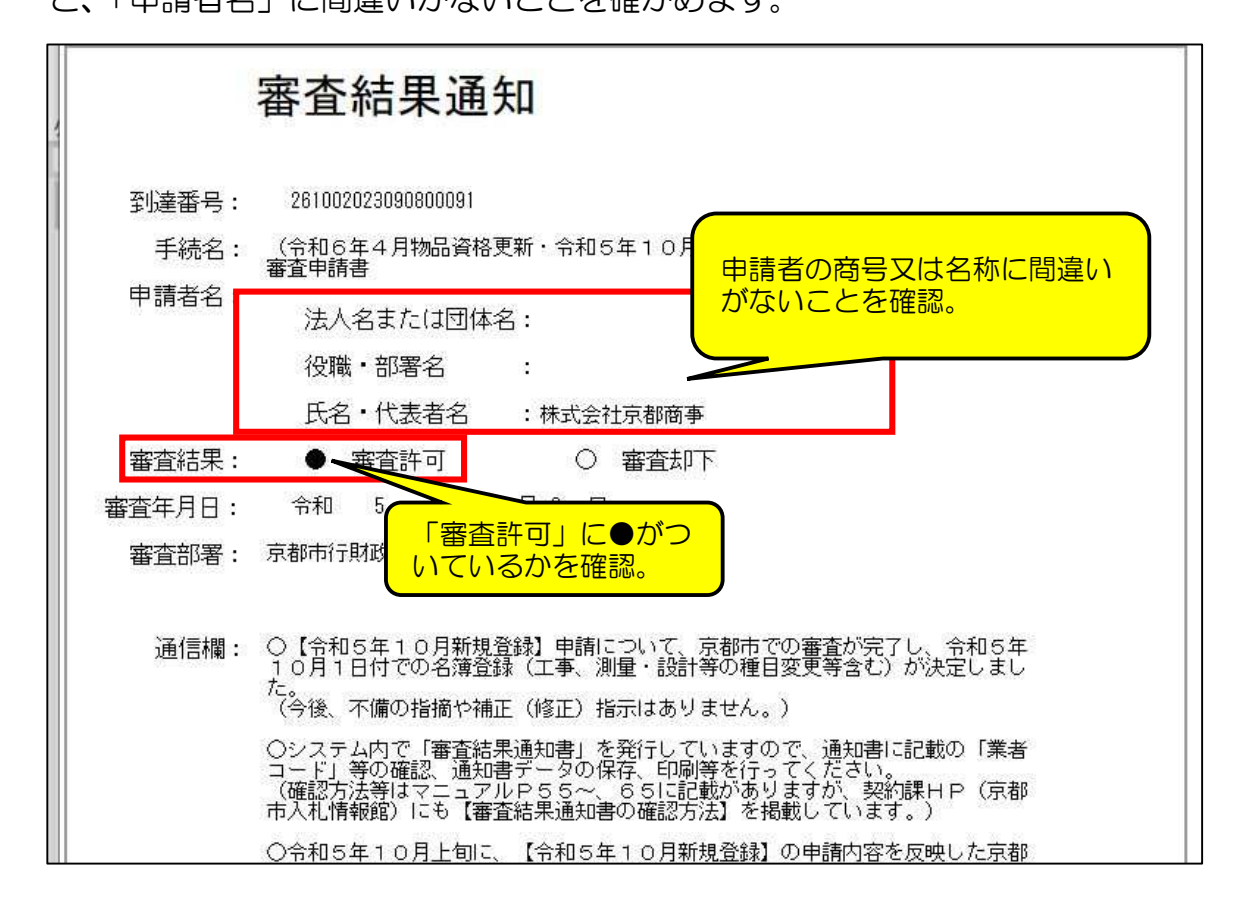

- ※ 画面下部に「印刷」ボタンがあるので、クリックして紙でプリントアウトし ておいてください。
- ※ 続いて、画面下部の「保存」ボタンをクリック。データをダウンロードし、 今後必要なときのために保管をしておいてください。

(「名前を付けて」をクリックすると保管する場所を指定できます。)

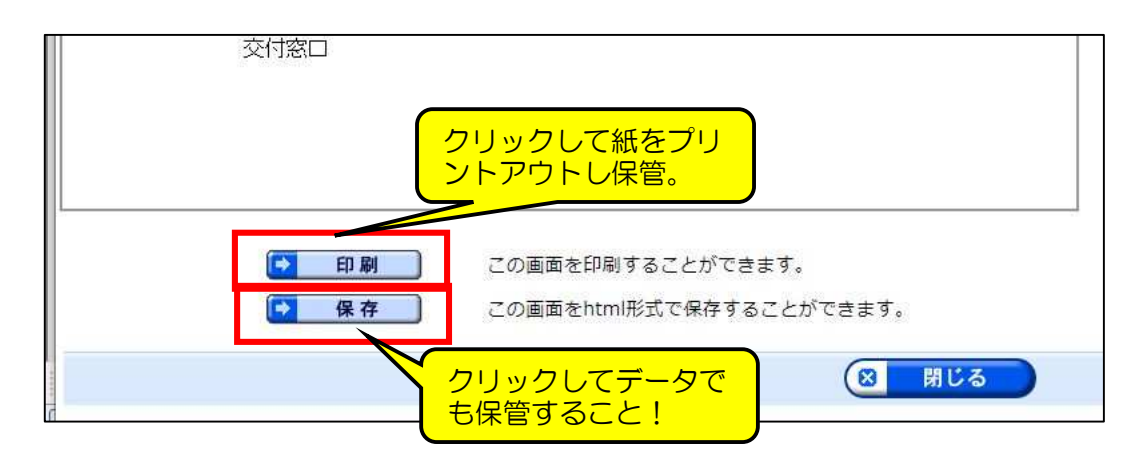

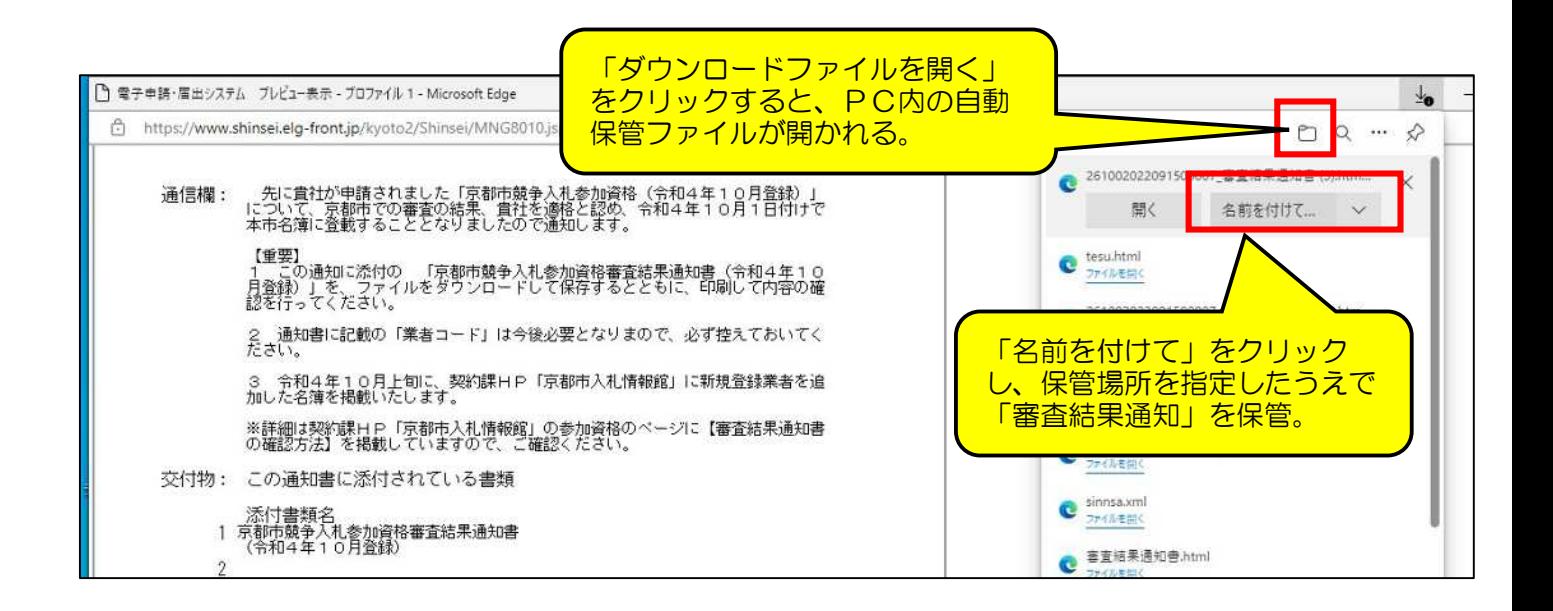

8 通知書類一覧画面 ・「閉じる」ボタンをクリックして通知書類一覧画面に戻り、審査結果通知書 類一覧の2つの書類のうち、下側の「京都市競争入札参加資格審査結果通知書 (令和5年10月登録)」の「取得」をクリックし、まずデータをダウンロー ドして必ず自身のPCに保管してください。

(「名前を付けて」をクリックすると保管する場所を指定できます。)

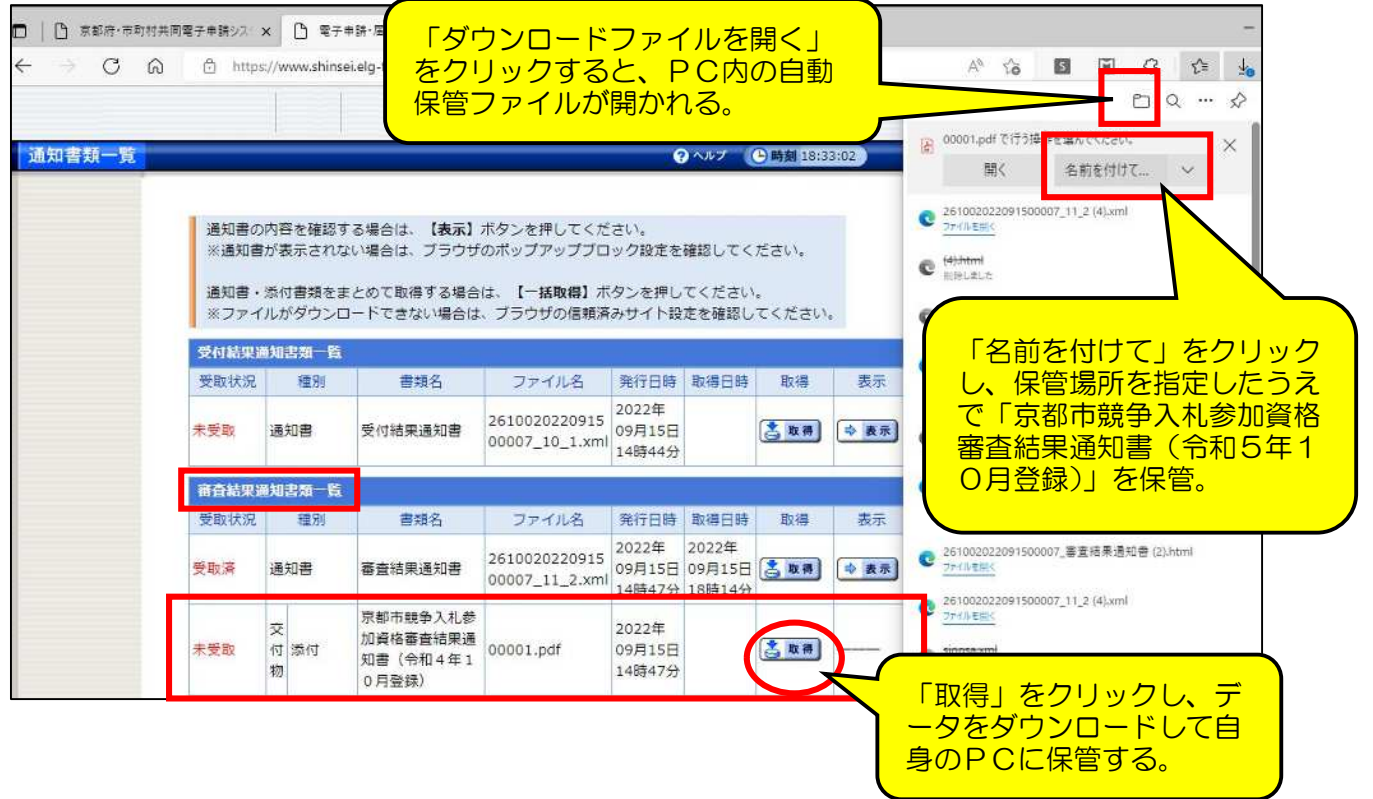

9 京都市競争入札参加資格審査結果通知書(令和5年10月登録)

・自身のPCに保管した「京都市競争入札参加資格審査結果通知書(令和5 年10月登録)」を開き、まず印刷をして紙媒体でも保管してください。

・通知書は3ページあります。2ページ目の記載内容(「3 有効期間中の変 更等の届出・報告について」「4 その他注意事項等」)も熟読してください。

・商号又は名称、代表者の役職・氏名等に間違いがないことを確かめます。

・また、「本市名簿登録の『業者コード』」は今後必要となることがあるので、 必ずすぐにわかるところに控えておくようにしてください。

・さらに、「今回登録された資格種類」も、工事/測量・設計等/物品に間違 いがないことを確かめます。

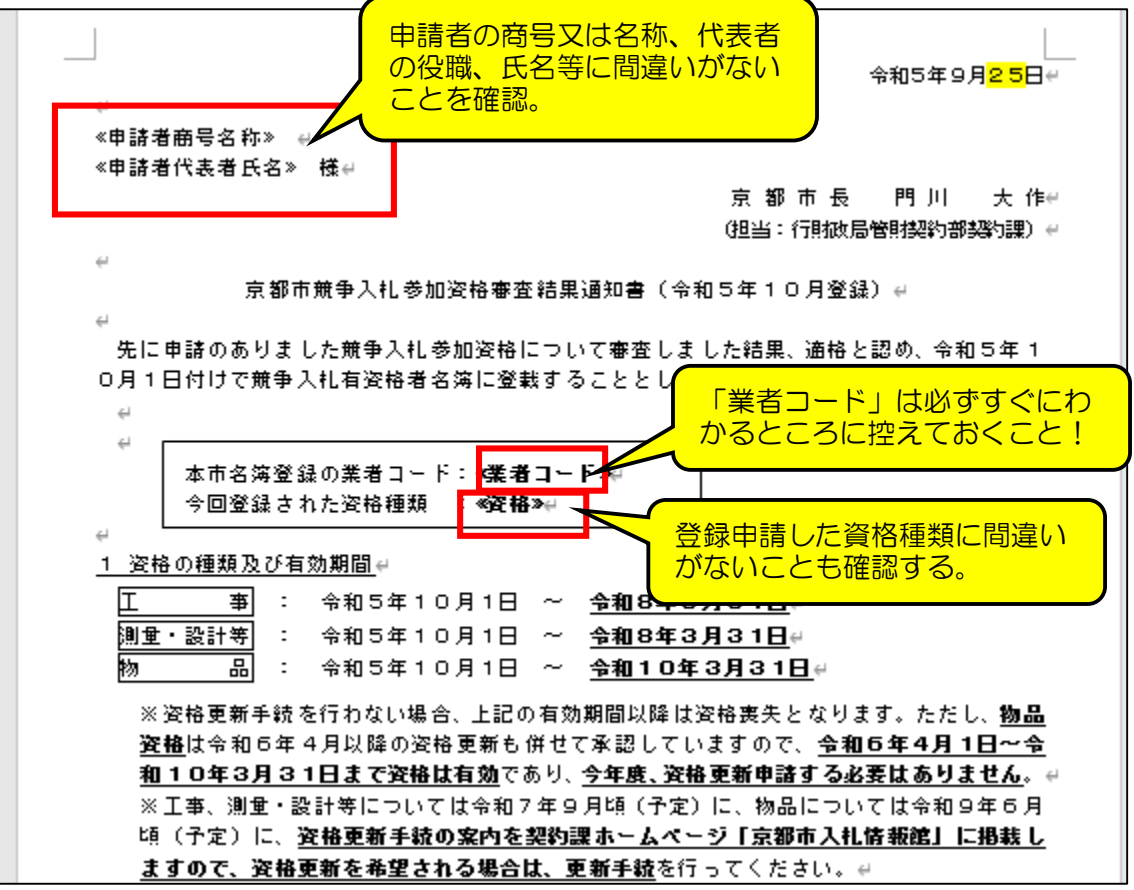

※上記が全て完了したら、通知書類一覧画面に戻ってください。

(「京都市競争入札参加資格審査結果通知書(令和5年10月登録)」は今後必要 となることもあるため、削除しないことをお勧めします。)

10 通知書類一覧画面

・7、9の処理が完了したら、画面下部の「戻る」をクリックして受取確認画面 に移ります。

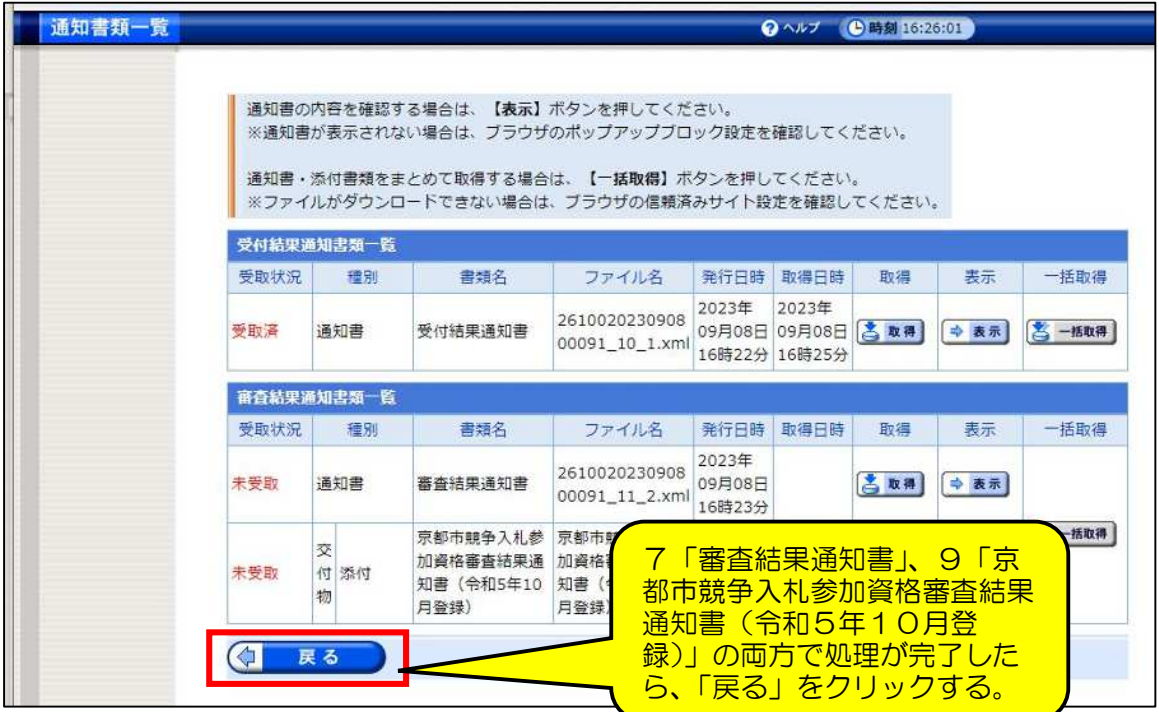

11 受取確認画面

・7、9の処理が完了(特に9「京都市競争入札参加資格審査結果通知書(令和 5年10月登録)」の紙出力とデータ保管)していれば、「受取済」をクリックし て取扱状況詳細画面に移ります。

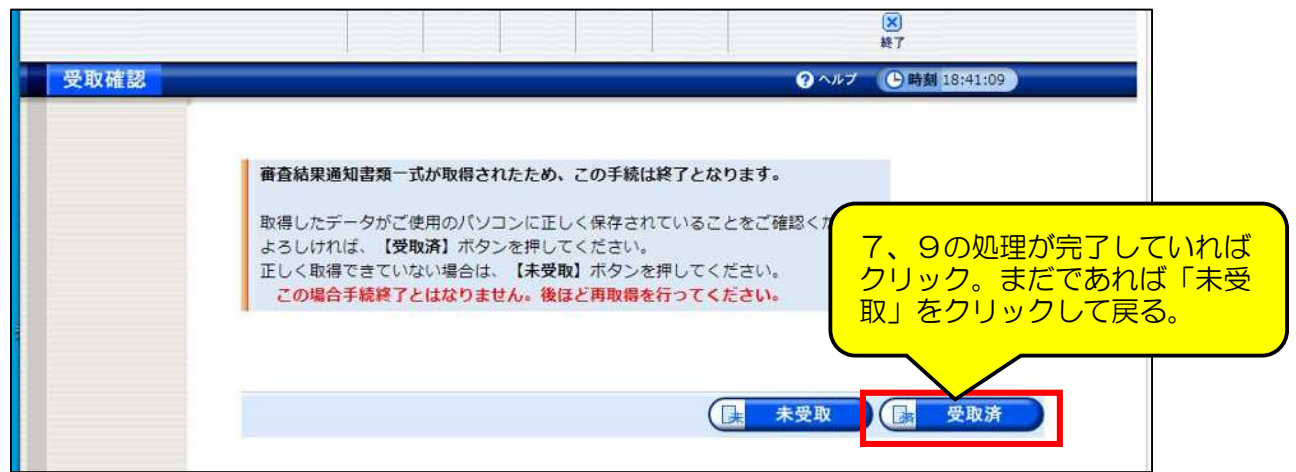

# 12 取扱状況詳細画面

・画面上部の「手続終了」がオレンジ色になっていることを確認したら、「終了」 をクリックしてシステムを閉じてください。

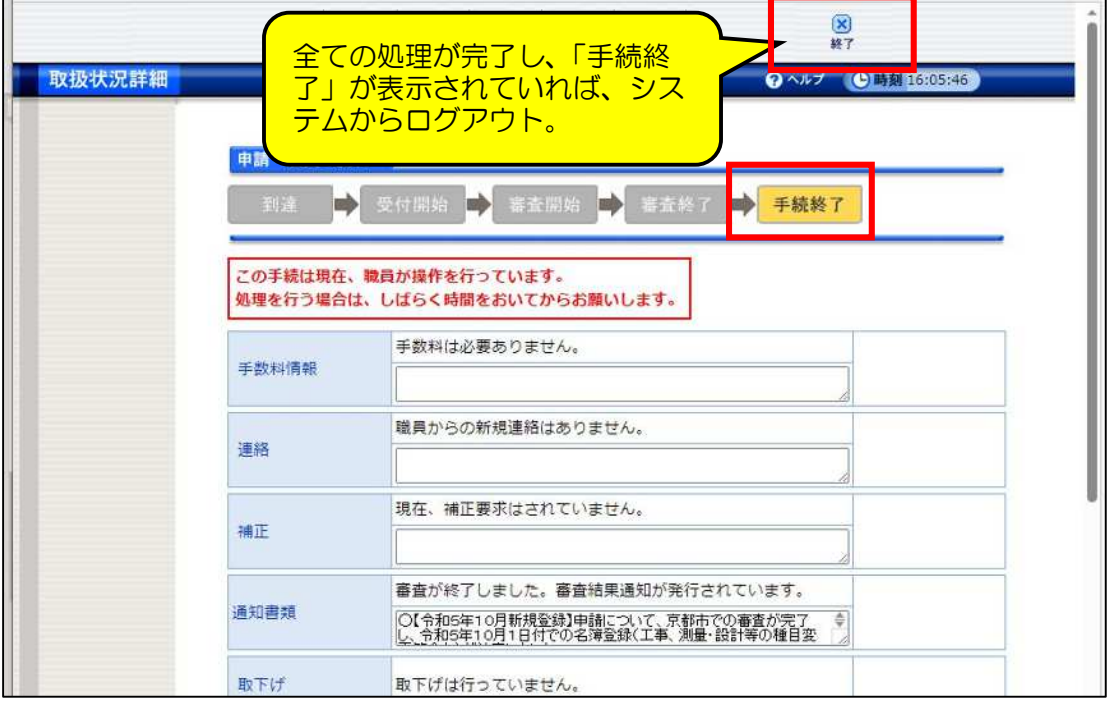